# **ALANDIS<sup>+</sup> WebGIS** 操作説明書

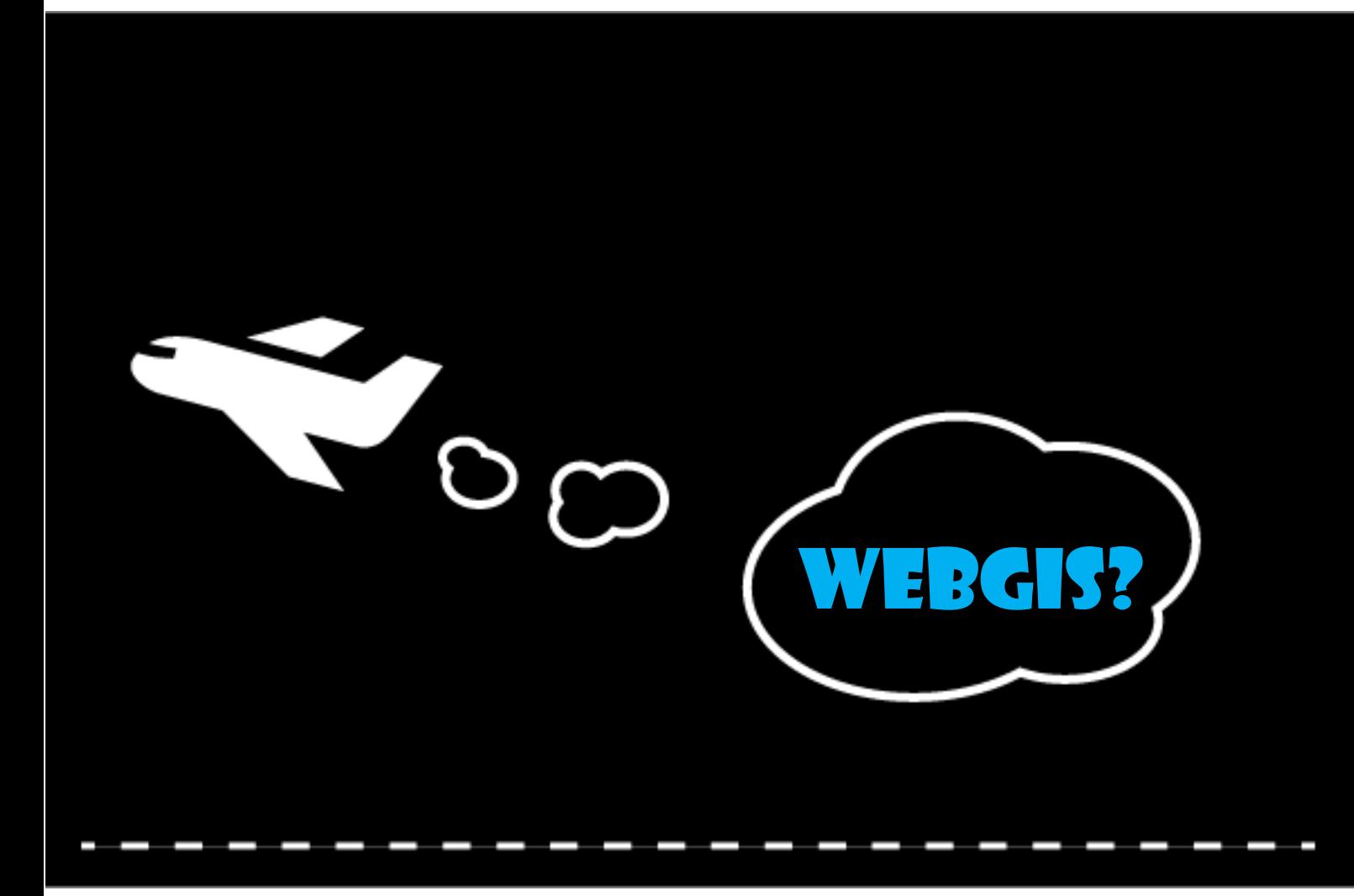

#### 内容

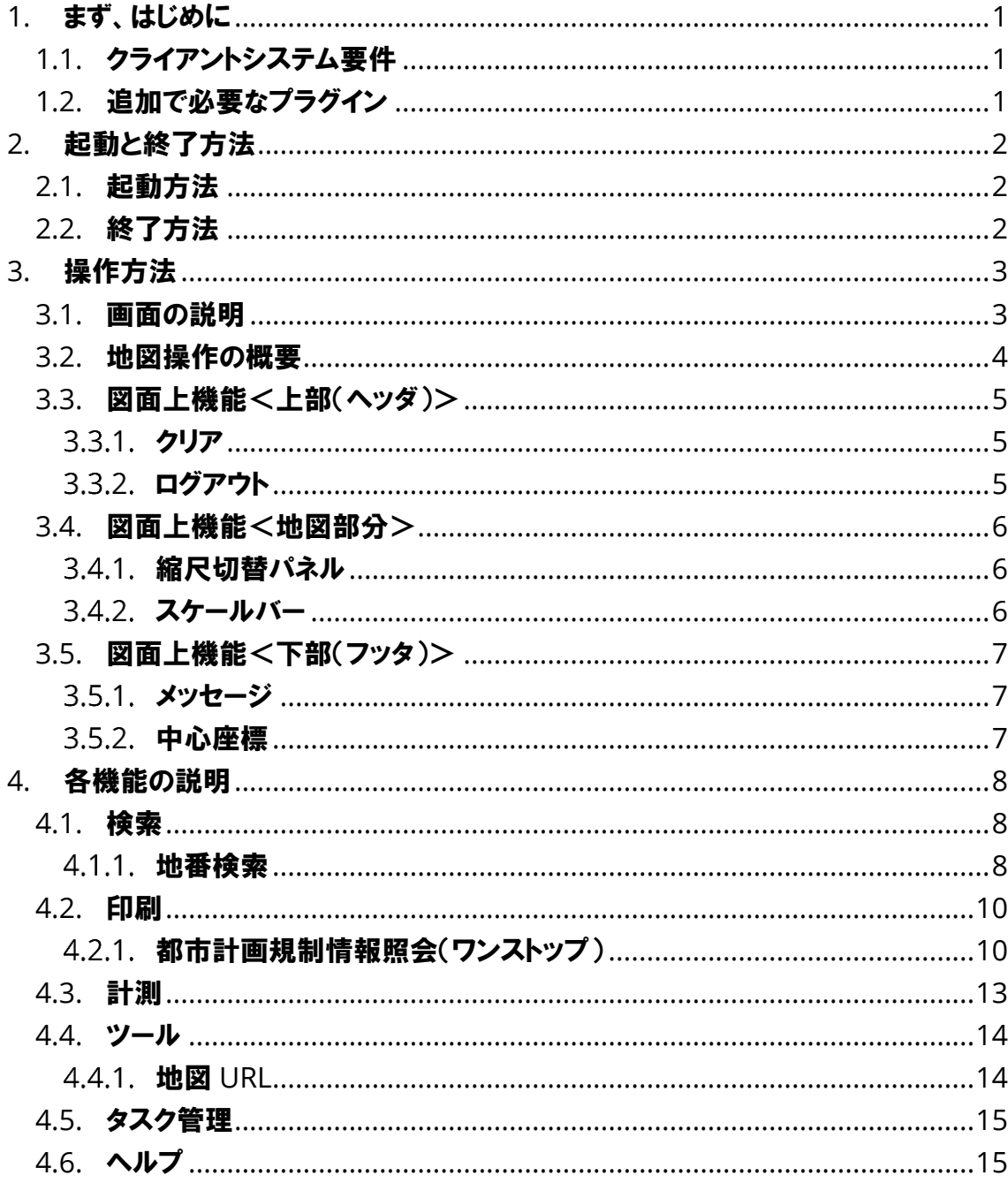

## <span id="page-2-0"></span>1. まず、はじめに

WebGISを使用する場合の必要条件について説明します。

#### <span id="page-2-1"></span>1.1. クライアントシステム要件

\*インターネットに接続可能な環境が必要です。

ブラウザ上でURLを開くことで起動します。

対応ブラウザは以下を想定しています。

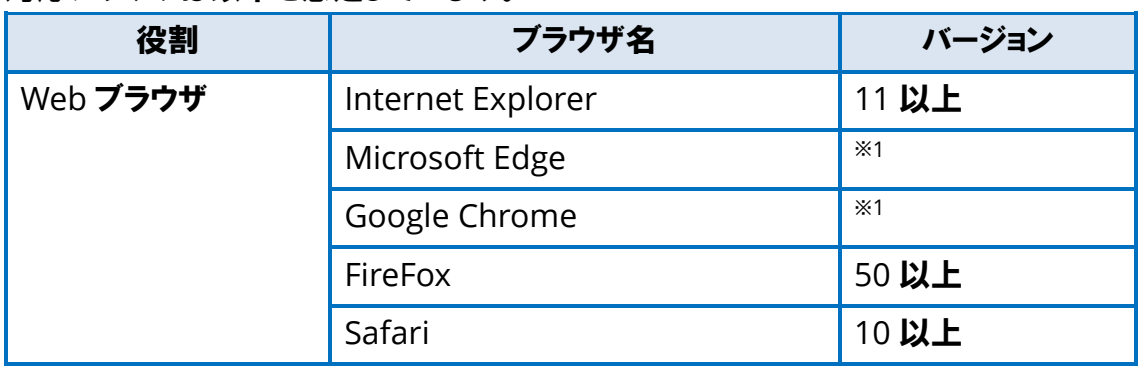

\*JavaScript を使用しています。 無効にされている場合は JavaScript を有効にして ください。

\*ポップアップの表示を有効にしてください。

画面解像度:1024×768 以上を想定しています。

メモリ:ブラウザで利用可能なメモリが2GB以上を想定しています。

#### <span id="page-2-2"></span>1.2. 追加で必要なプラグイン

追加で必要なプラグインはありません。

# <span id="page-3-0"></span>2. 起動と終了方法

## <span id="page-3-1"></span>2.1. 起動方法

・ブラウザでサイトのURLを開き、「ログイン」ボタンをクリックします。 ・地図URLをブラウザのURLに入力して「Enter」を押します。

## <span id="page-3-2"></span>2.2. 終了方法

・画面右上にある「ログアウト」ボタンをクリックします。

#### ログアウト

・ブラウザの「×」(クローズ)ボタンをクリックします。

<span id="page-4-0"></span>3. 操作方法

## <span id="page-4-1"></span>3.1. 画面の説明

起動すると以下のような画面が表示されます。

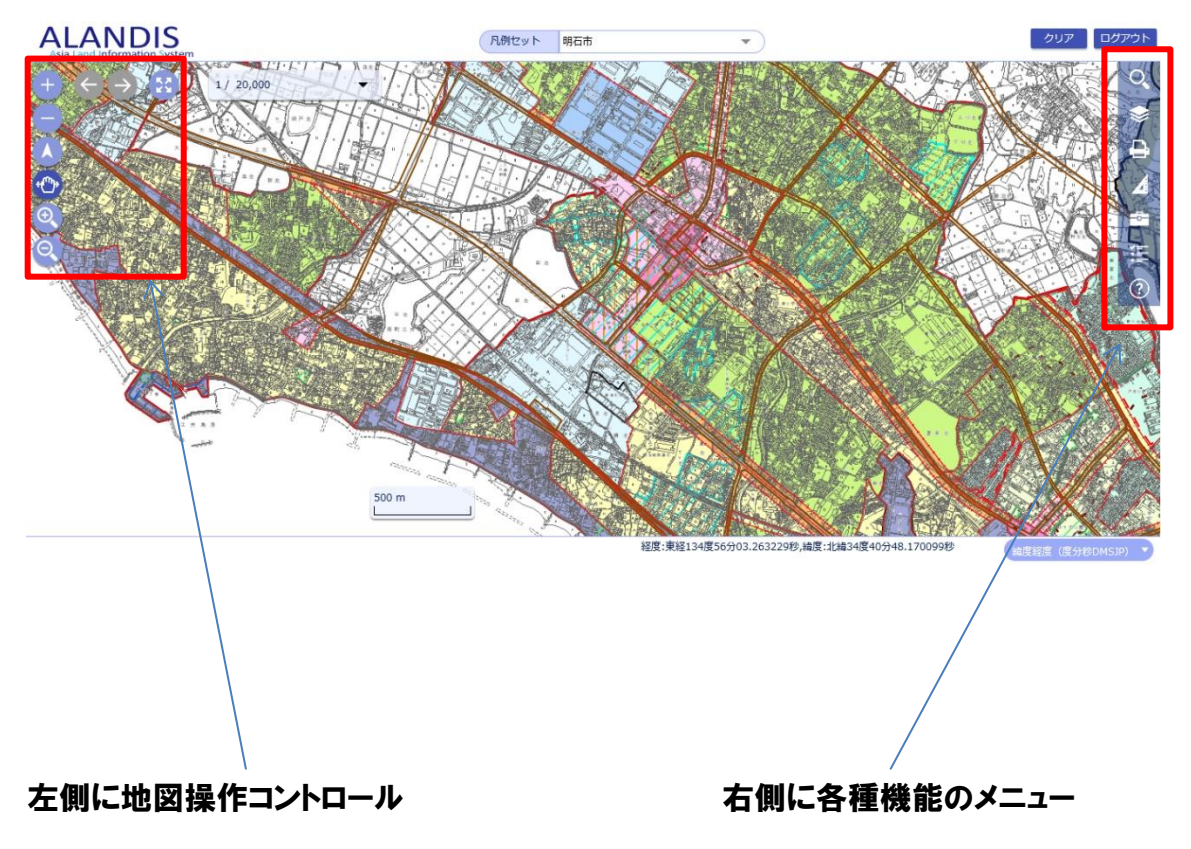

#### <span id="page-5-0"></span>3.2. 地図操作の概要

・地図上を左ドラッグでパンします。

・マウスのホイールの上下で拡大・縮小します。

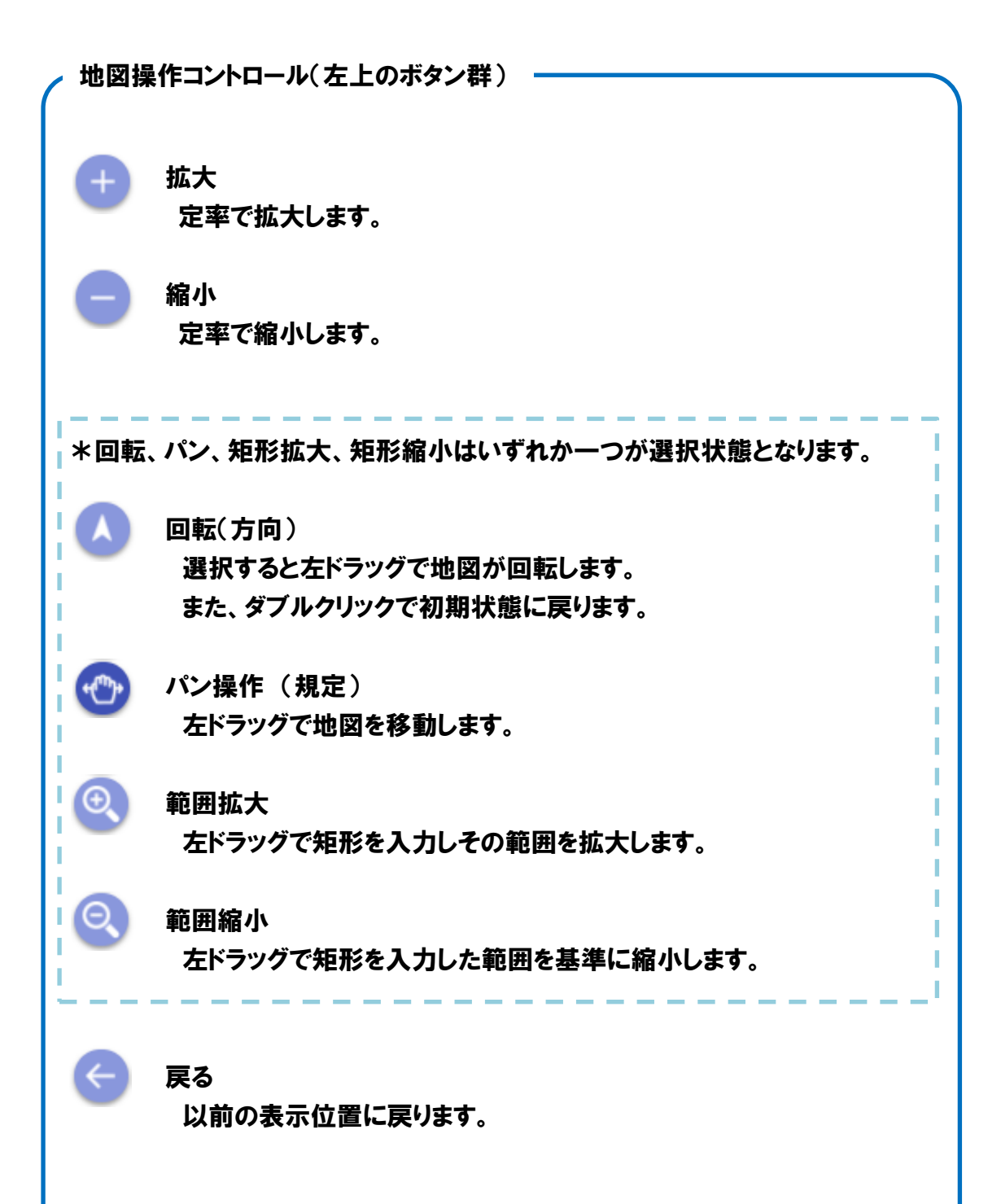

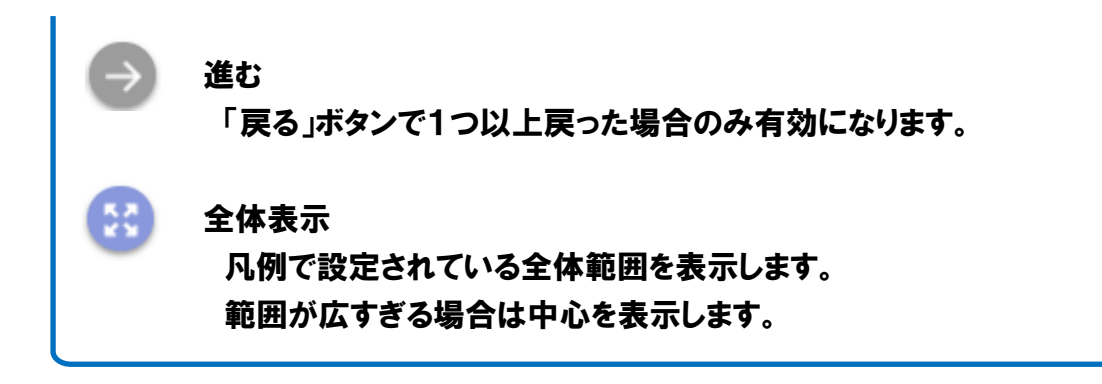

#### <span id="page-6-0"></span>3.3. 図面上機能<上部(ヘッダ)>

<span id="page-6-1"></span>3.3.1.クリア

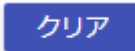

検索結果で選択中の表示等を消したい場合にクリックするとクリアします。

<span id="page-6-2"></span>3.3.2.ログアウト

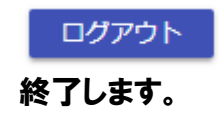

#### <span id="page-7-0"></span>3.4. 図面上機能<地図部分>

<span id="page-7-1"></span>3.4.1.縮尺切替パネル

 $1/2.500$ 

現在の縮尺が表示されます。 ▼をクリックすると縮尺の一覧が表示されるので、 任意の項目をクリックすることで縮尺を切り替えます。 また、数値部分をクリックすると直接値を入力すること ができます(入力値が縮尺の上下限を超える場合は、 変更前の縮尺に戻ります)。

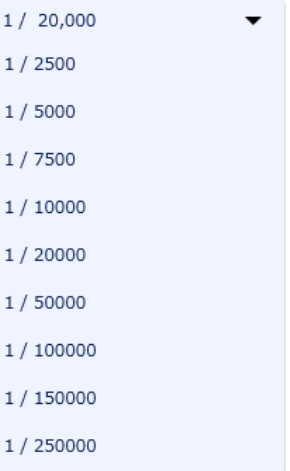

<span id="page-7-2"></span>3.4.2.スケールバー

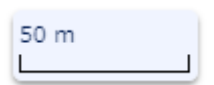

現在のスケールによる長さを示します。

#### <span id="page-8-0"></span>3.5. 図面上機能<下部(フッタ)>

#### <span id="page-8-1"></span>3.5.1.メッセージ

通常は何も表示されません。 検索内容が見つからない場合などにフッタ左部にメッセージを表示します。

検索結果がありません。

#### <span id="page-8-2"></span>3.5.2.中心座標

経度:東経134度56分04.375570秒,緯度:北緯34度40分48.979277秒

→<br>[ 緯度経度 (度分秒DMSJP) →

#### 画面中心位置の座標を表示します。

右側のコンボボックスを切り替えると表示する座標系を切り替えることができます。

# <span id="page-9-0"></span>4. 各機能の説明

以下の機能は、機能ごとに使用の可否を設定できるため、環境やデータの条件等によ り利用できない場合があります。

#### <span id="page-9-1"></span>4.1. 検索

検索には以下の機能があります。

- <span id="page-9-2"></span>4.1.1. 地番検索
	- (1)機能説明 大字、地番と段階的に 条件を絞り込み検索します。

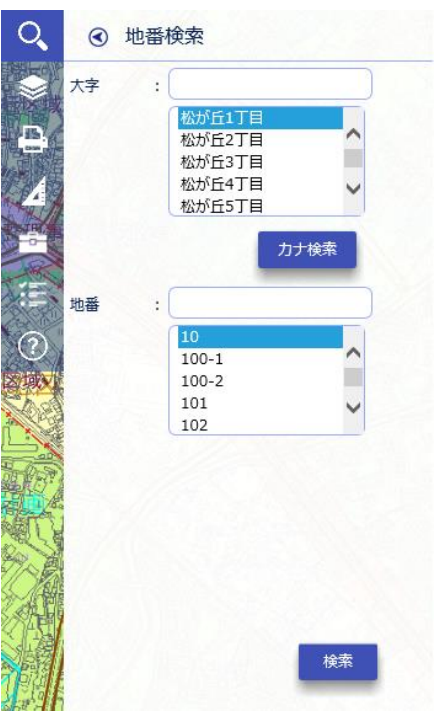

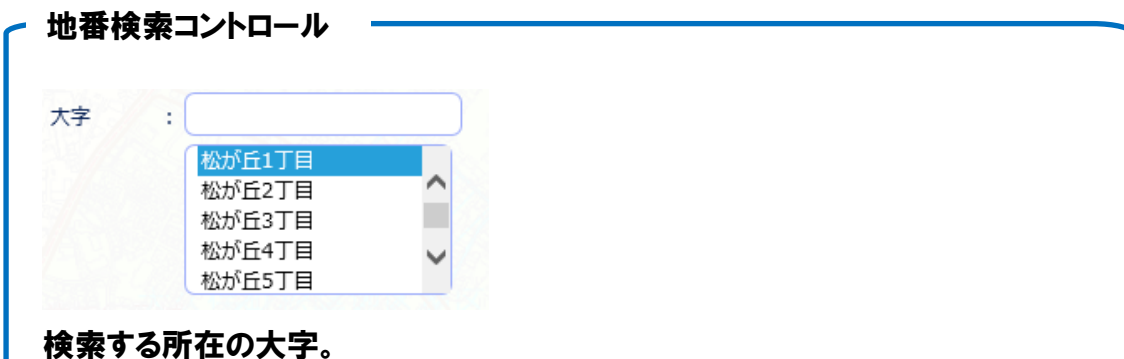

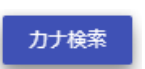

カナ検索

大字のカナ検索を行います。 クリックするとカナ検索パネルに遷移します。

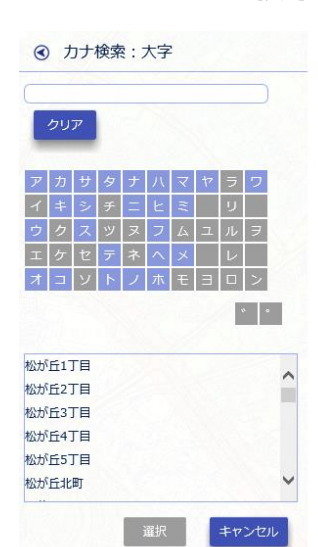

大字の頭文字をクリックすると下の枠に候補が出ます。

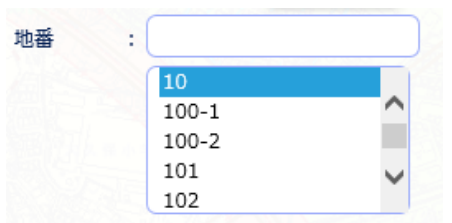

検索する所在の地番。

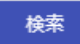

検索の実行。

(2)操作説明

- ①大字を選択します。
- ②地番を選択します。

地番は検索条件により絞り込むことができます。

- ③選択した地番の名称が表示されます。
- \*絞り込まれた結果に地図がフィットします。
- \*大字はカナ検索から検索することも可能です。
- \*検索ボタンにより、大字のみを指定して検索することができます。

#### <span id="page-11-0"></span>4.2. 印刷

<span id="page-11-1"></span>4.2.1.都市計画規制情報照会(ワンストップ)

任意の場所の都市計画規制情報を表示します。

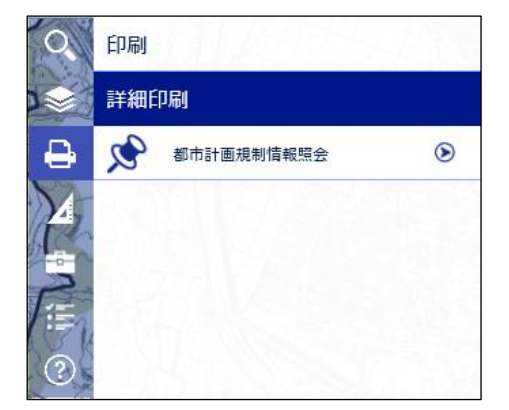

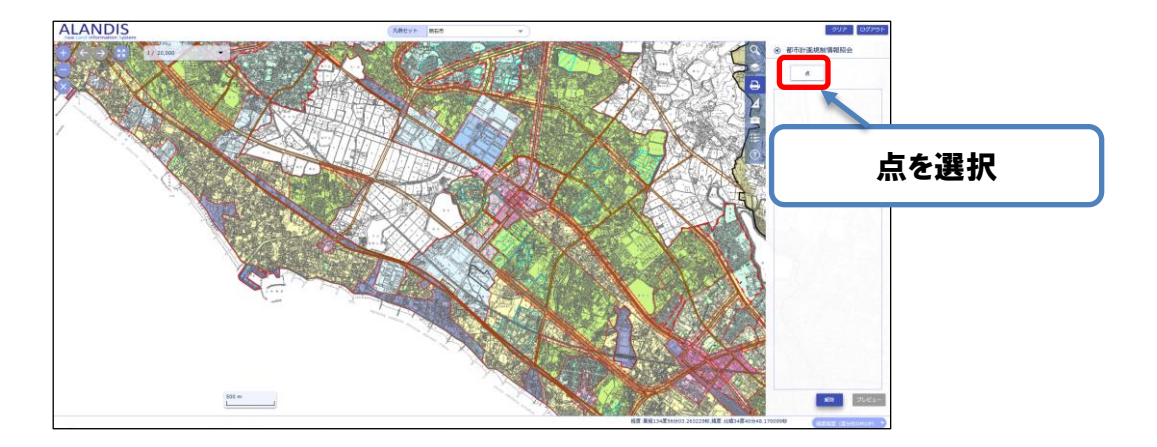

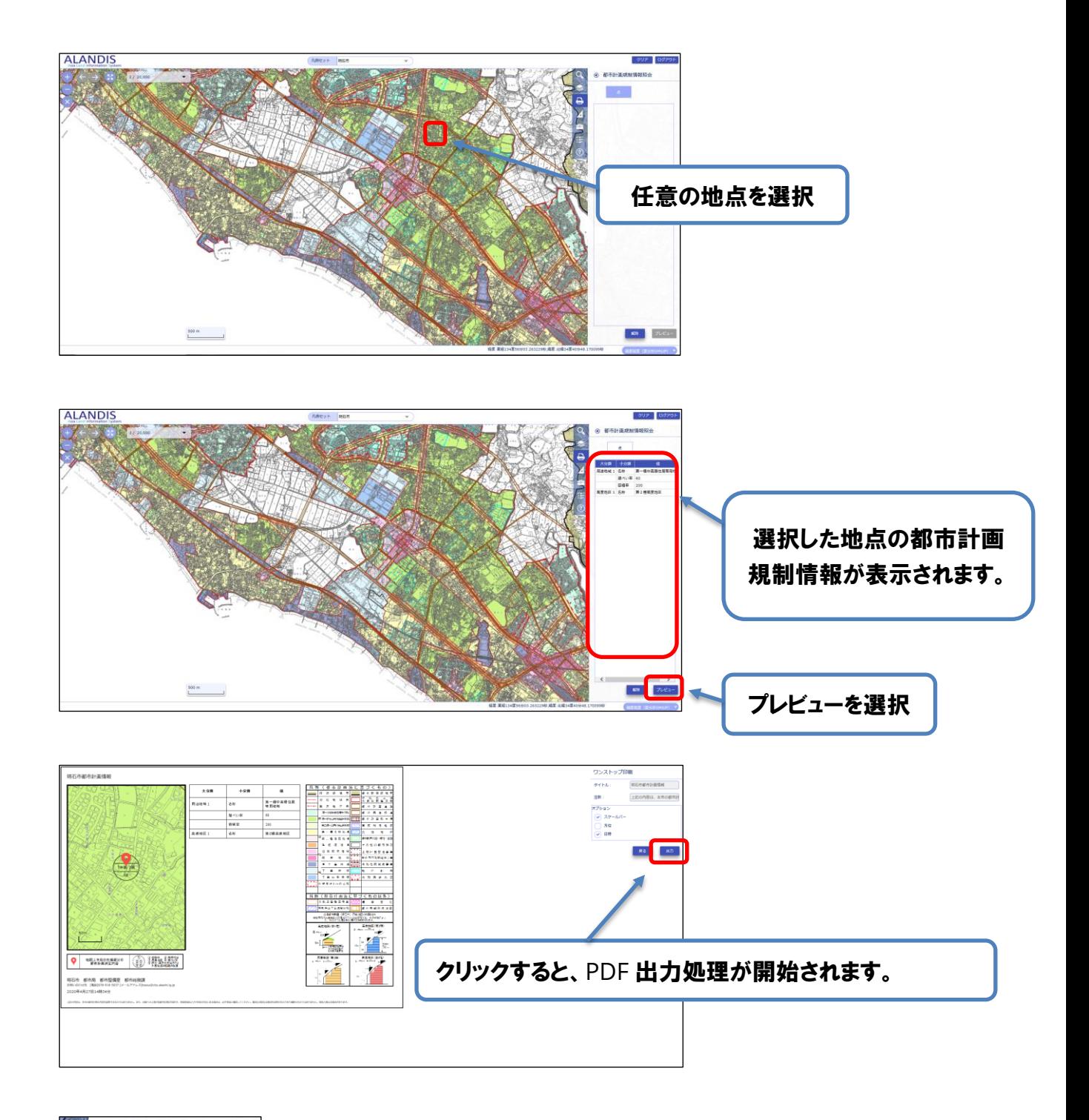

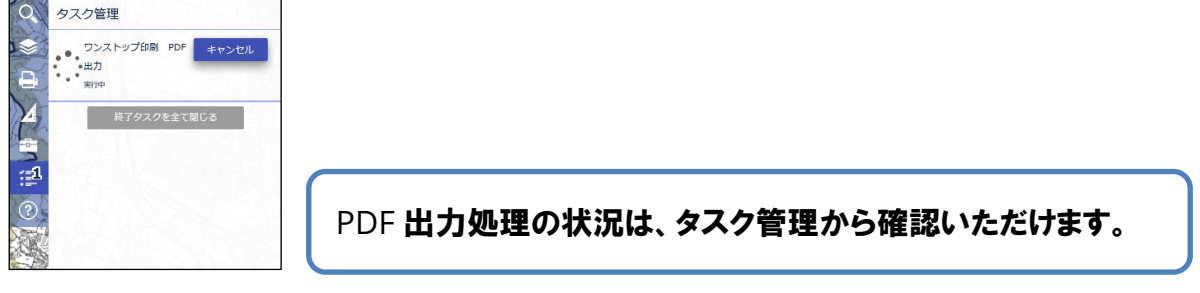

PDF 出力処理が完了すると、下記のような PDF がダウンロードされます。

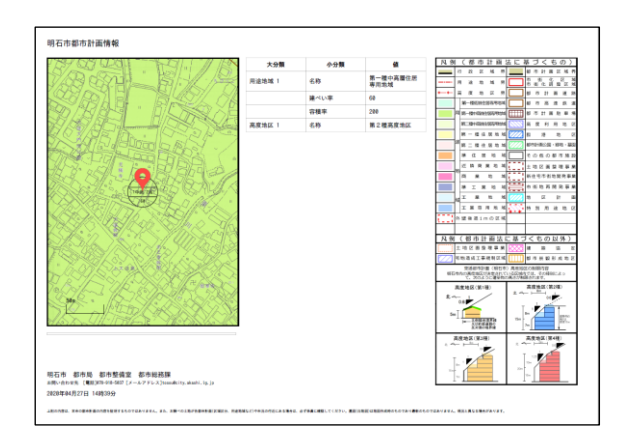

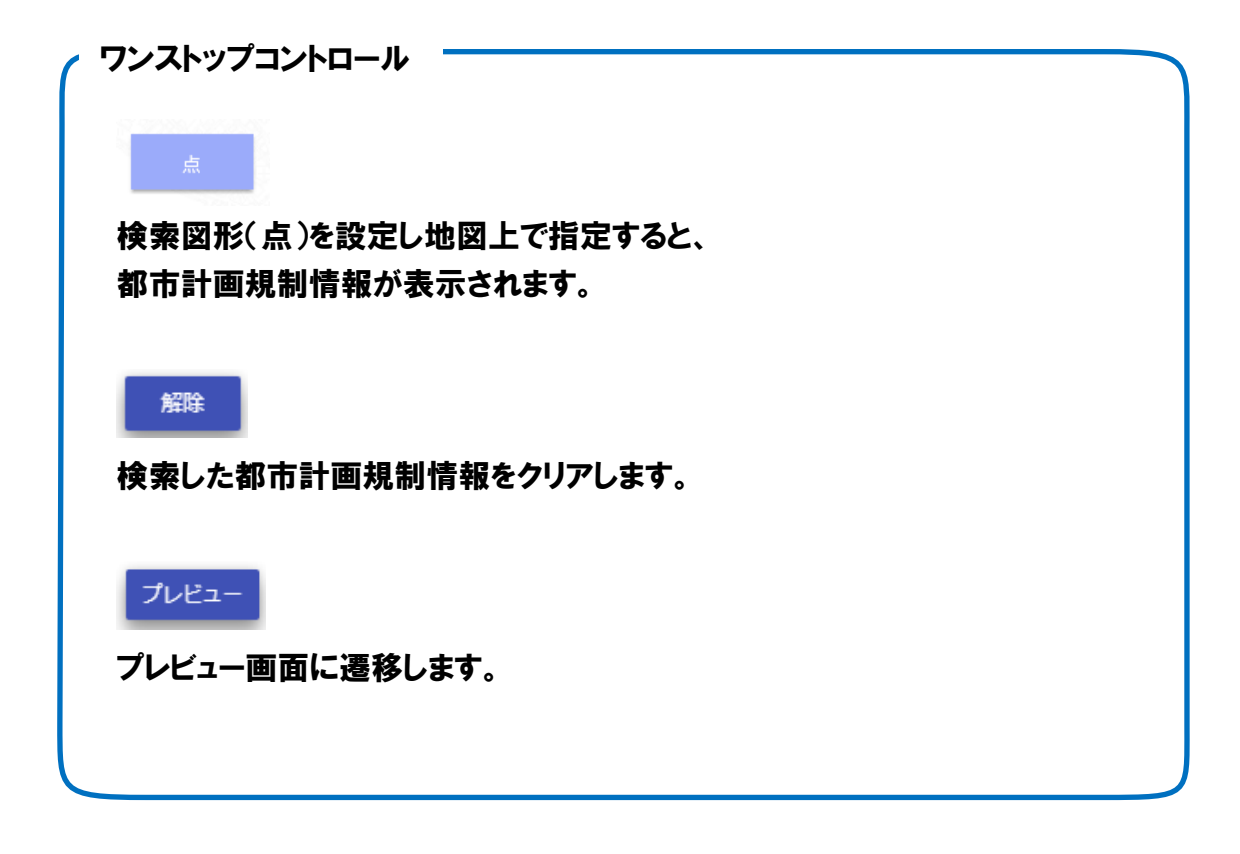

#### <span id="page-14-0"></span>4.3. 計測

地図上で計測します。

\*GIS 上の計測のため、参考値として扱ってください。

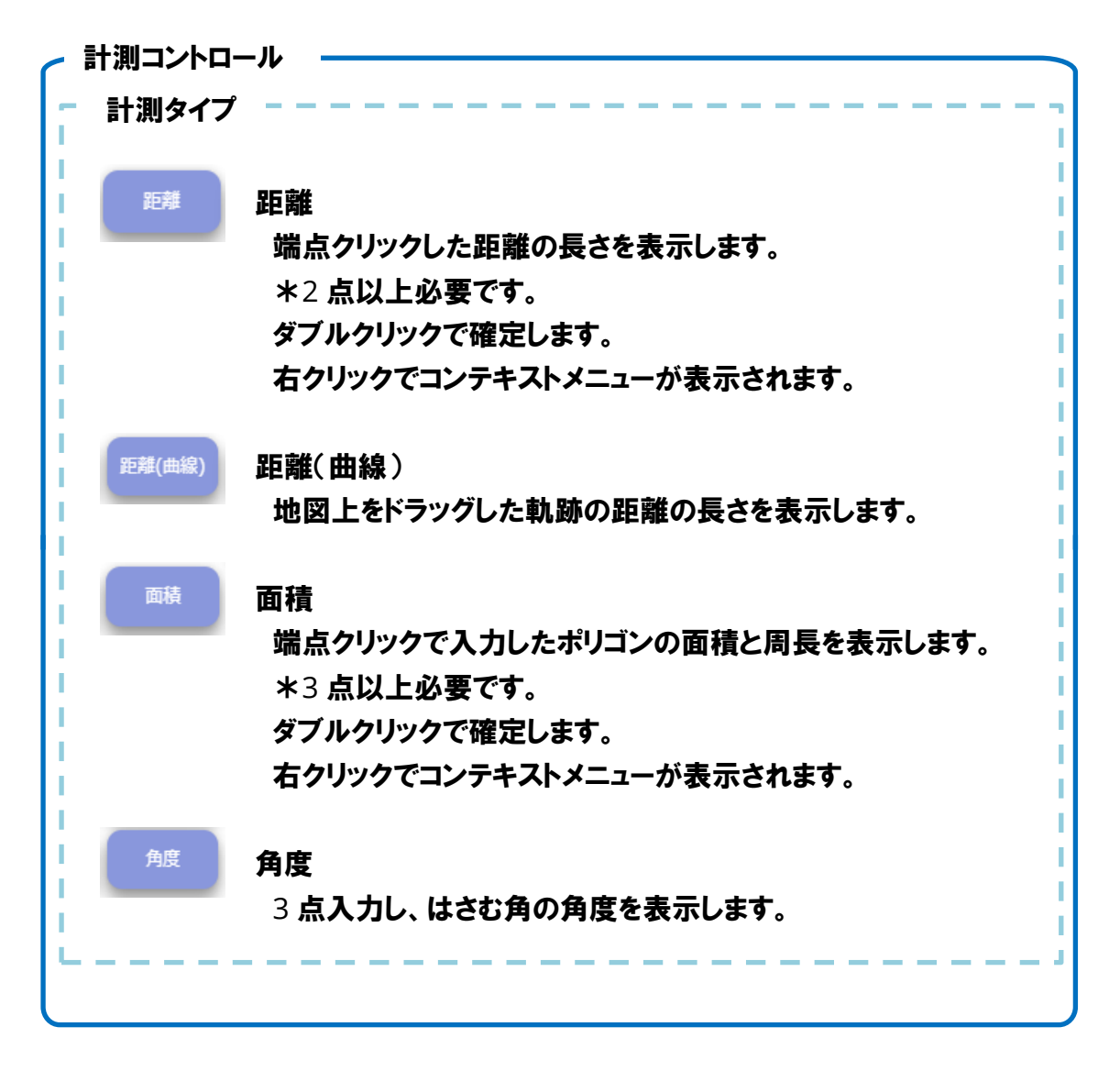

#### <span id="page-15-0"></span>4.4. ツール

ツールには以下の機能があります。

<span id="page-15-1"></span>4.4.1. 地図 URL

現在表示している地点を復元可能なURLと QR コードを表示します。

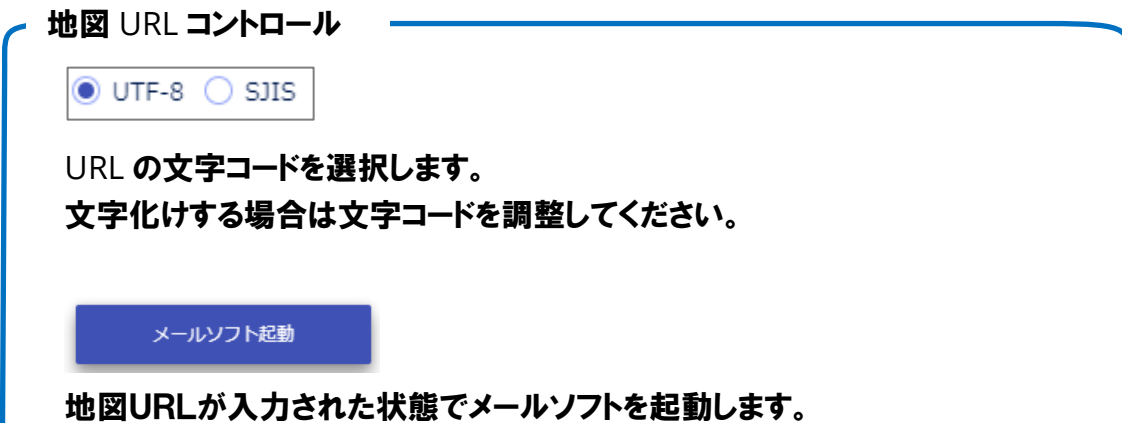

#### <span id="page-16-0"></span>4.5. タスク管理

印刷タスクの一覧を表示し確認できます。

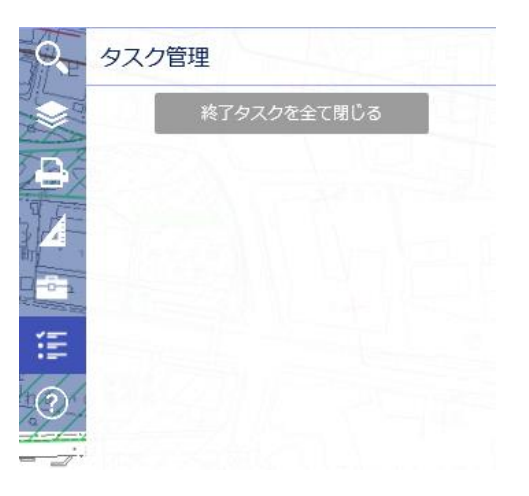

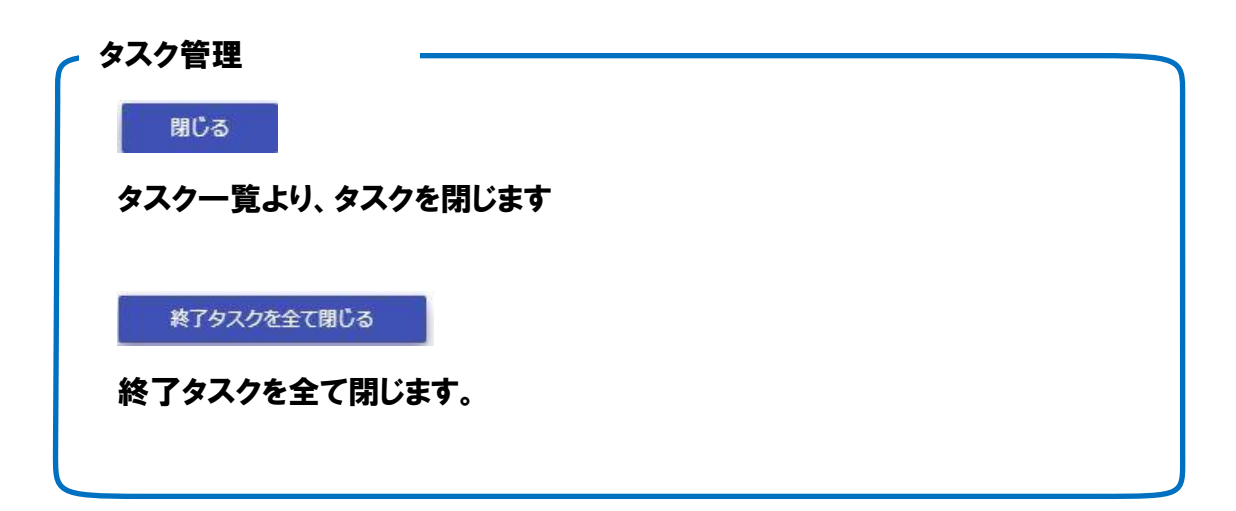

## <span id="page-16-1"></span>4.6. ヘルプ

ヘルプを表示します。